Wolters Kluwer Danmark A/S

# Årsafslutning 2022.4

## Nyheder og vejledning

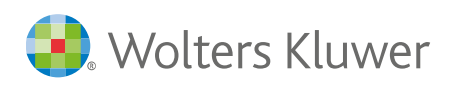

### Indhold

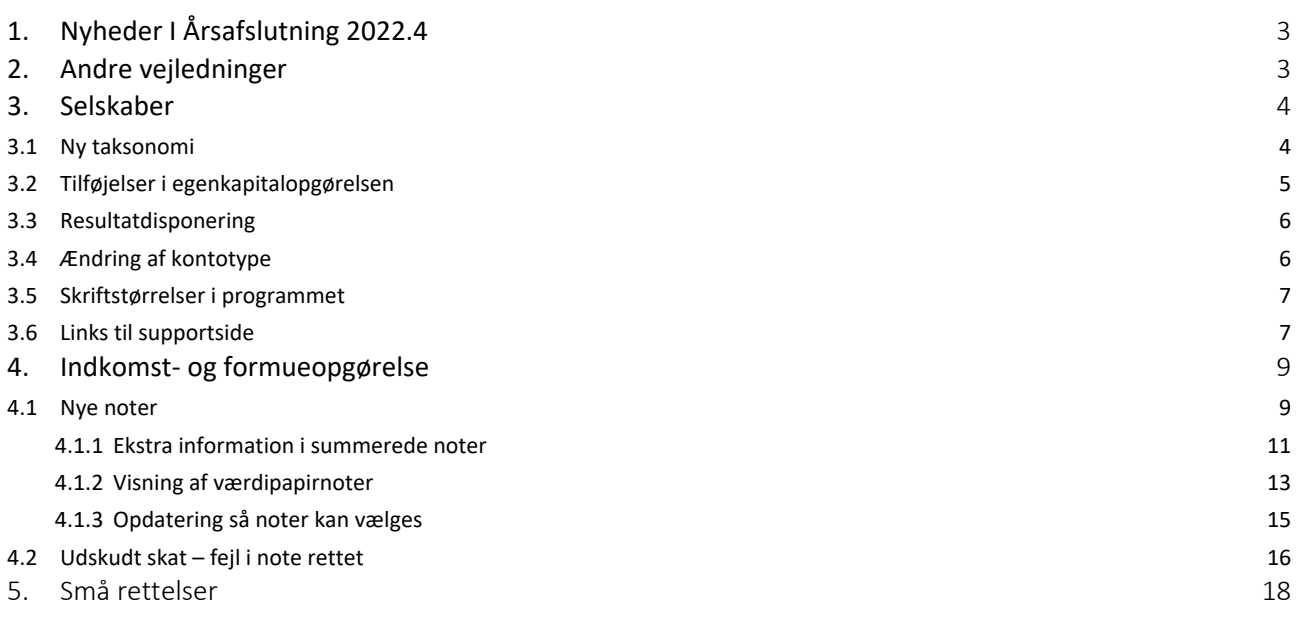

### 1.Nyheder I Årsafslutning 2022.4

Denne version af Årsafslutning har versionsnummer 2022.4. Sidste udgivne version er versionsnummer 2022.3

Brugere af RevisorHosting får automatisk denne opdatering indlæst natten til **onsdag d. 1. februar 2023**, øvrige brugere kan hente opdateringe[n her.](https://support.wolterskluwer.dk/opdateringer/aarsafslutning)

I denne version af Årsafslutning har der været fokus på at rette fejl og uhensigtsmæssigheder i programmet.

### 2. Andre vejledninger

Her finder du links til andre vejledninger, der kan være relevante for brugen af Årsafslutning.

[Brugervejledning](http://software.wolterskluwer.dk/aarsafslutning/dokumentation/manual.pdf) **[Installationsvejledning](http://software.wolterskluwer.dk/WEB%20FAQ/%C3%85rsafslutning%20FAQ/Teknik%20&%20Installation/Hvordan%20installerer%20jeg%20programmet/Standard%20installationsvejledning.pdf)** 

Tidligere versioner af Årsafslutning:

[Nyheder og vejledning til Årsafslutning 2022.3](http://software.wolterskluwer.dk/aarsafslutning/dokumentation/VejledningAarsafslutning2022.3.pdf)

[Nyheder og vejledning til Årsafslutning 2022.2](http://software.wolterskluwer.dk/aarsafslutning/dokumentation/VejledningAarsafslutning2022.2.pdf) [Nyheder og vejledning til Årsafslutning 2022.1](http://software.wolterskluwer.dk/aarsafslutning/dokumentation/VejledningAarsafslutning2022.1.pdf) [Nyheder og vejledning til Årsafslutning 2021.3](http://software.wolterskluwer.dk/aarsafslutning/dokumentation/VejledningAarsafslutning2021.3.pdf) [Nyheder og vejledning til Årsafslutning 2021.2](http://software.wolterskluwer.dk/aarsafslutning/dokumentation/VejledningAarsafslutning2021.2.pdf) [Nyheder og vejledning til Årsafslutning 2021.1](http://software.wolterskluwer.dk/aarsafslutning/dokumentation/VejledningAarsafslutning2021.1.pdf)

### 3. Selskaber

#### 3.1 Ny taksonomi

Erhvervsstyrelsen har indført en ny taksonomi, som kan anvendes ved XBRL indberetning af regnskaber. Den nye posttypeinddeling hentes ved at klikke på menuen 'Opret årsregnskab... ' herefter vælges hhv. 'Selskaber' eller 'Koncern' og der klikkes 'Næste'

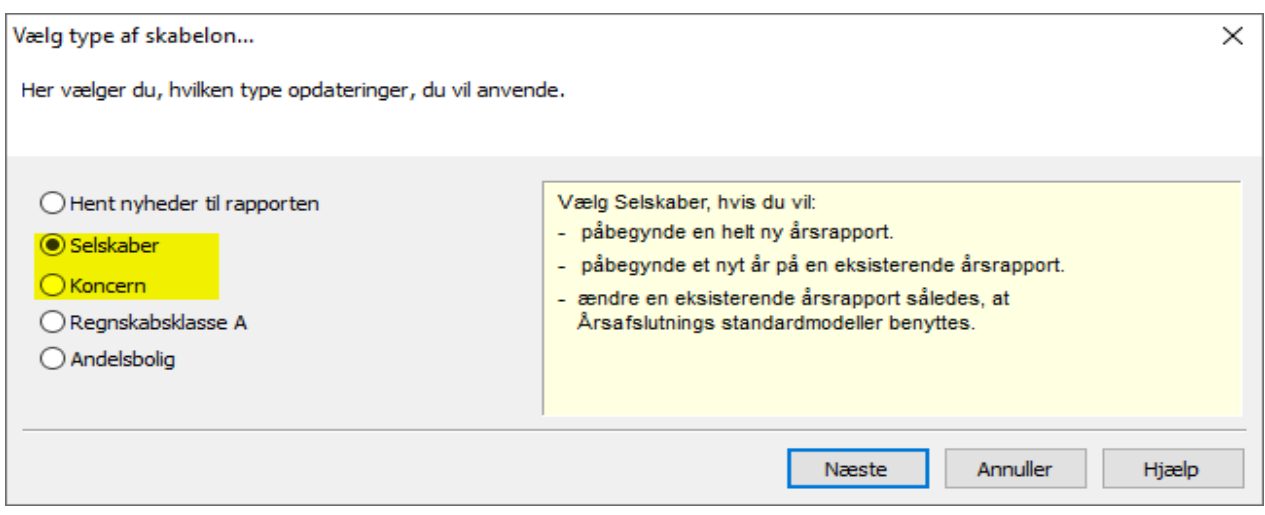

Der sættes flueben ud for resultatopgørelse og balance. Herefter vælges den ønskede taksonomi for resultatopgørelsen og balancen. Den nye taksonomi har datoen 01-10-2022. Der kan vælges artsopdelt eller funktionsopdelt resultatopgørelse hhv. sammendraget eller ikke sammendraget.

Når de ønskede taksonomier er valgt, klikkes der på 'Opret'

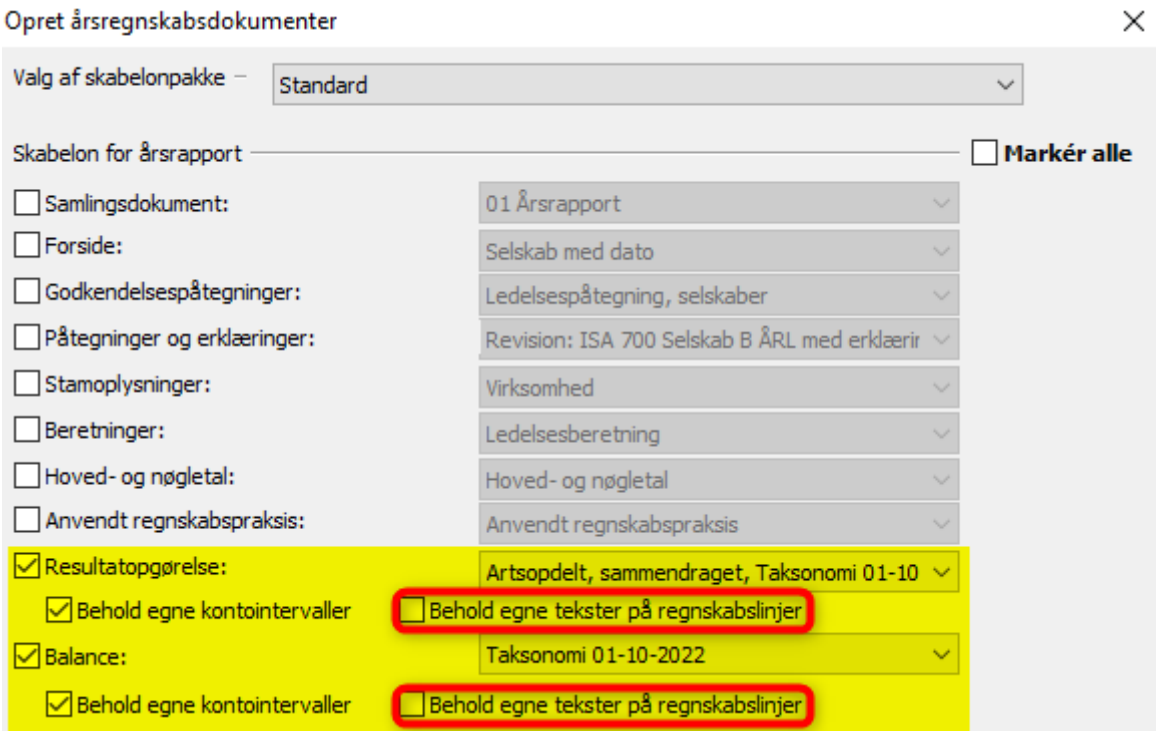

Knapperne "Behold egne kontointervaller" og "Behold egne tekster på regnskabslinjer" giver mulighed for at gemme individuelle tilpasninger. Vi anbefaler dog at man ved første indlæsning IKKE klikker "Behold egne tekster på regnskabslinjer" af. I stedet bør man gennemgå posttypeinddelingen for ændringer i tekster fra Erhvervsstyrelsens side, som skal tilpasses, hvis man har sin egen standard.

#### 3.2 Tilføjelser i egenkapitalopgørelsen

I forbindelse med tilføjelsen af den nye taksonomi er der tilføjet 5 nye linjer i egenkapitalopgørelsen. De nye linjer er matkeret med gult i billedet nedenfor.

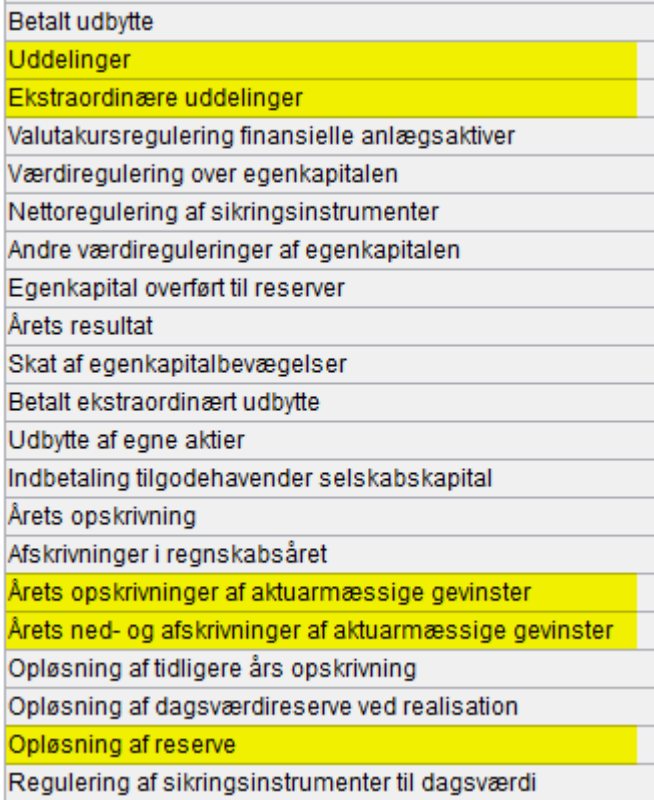

Der er desuden tilføjet tre nye kolonne overskrifter. De tre nye kolonneoverskrifter kan vælges i dropdown menuen og har nummer 30, 31 og 32.

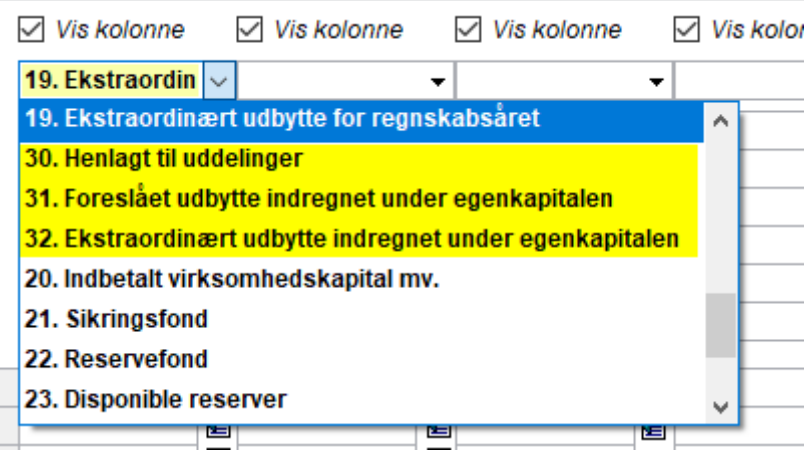

 $\overline{\phantom{a}}$ 

For at få vist de nye linjer i egenkapitalopgørelsen skal man hente nyheder. Dette gøres ved at klikke på 'Opret årsregnskab…' i arbejdsgangsmenuen. I vinduet der fremkommer vælges 'Hent nyheder til rapporten'. Herefter klikkes 'Næste'. Der er nu hentet nyheder til filen og det er nu muligt at få vist de nye linjer i egenkapitalopgørelsen.

#### 3.3 Resultatdisponering

I resultatdisponeringen er der tilføjet 4 nye linjer.

Linjerne er både tilføjet i posttypeinddelingen, disponeringsvinduet, og noten vedr. resultatdisponering.

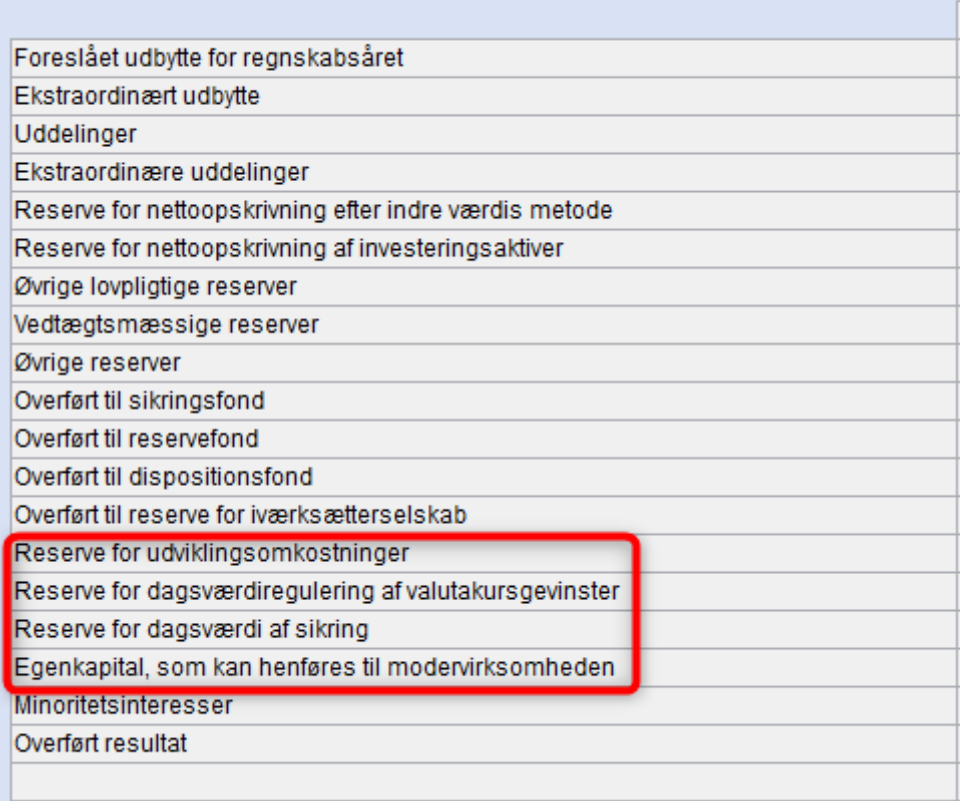

Linjerne vil automatisk være i disponeringsvinduet, men det er nødvendigt at indsætte indsætter en af de nye taksonomier for 2022 for resultatopgørelsen før linjerne bliver vist i forbindelse med resultatopgørelsen.

I posttypeindelingen kommer linjerne frem, hvis man indsætter en af de nye taksonomier for 2022 for resultatopgørelsen. Se afsnit 3.1 for hvordan man indsætter ny resultatopgørelse.

I noten er det nødvendigt at opdatere noterne for at få vist de nye linjer. Det gøres ved at åbne noteoversigten og klikke på knappen 'Opdater noteskabelon'.

#### 3.4 Ændring af kontotype

Vi har ændret således, at det ikke længere er muligt, at ændre konto typen i saldobalancen.

Det er i stedet lavet således, at så snart kontoen tilknyttes en linje i posttypeinddelingen, så bliver den ændret til en resultatkonto, hvis den tilknyttes en linje i resultatopgørelsen og den bliver automatisk sat til at være en balancekonto, hvis den tilknyttes en linje i balancen.

Hvis der er konti der allerede er tilknyttet linjer i posttypeinddelingen, som har en forkert kontotype, kan man klikke på knappen 'Kontrol af posttypeinddeling' (se billede nedenfor).

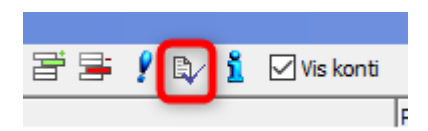

Hvis der er konti der har en forkert kontotype i forhold til linkningen fremkommer nedenstående vindue. Her kan man markere alle konti, der har forkert kontotype. Herefter sættes flueben ud for 'Byt kontotype for de markerede konti' Herefter klikkes på OK og så vil de valgte konti får den korrekte kontotype.

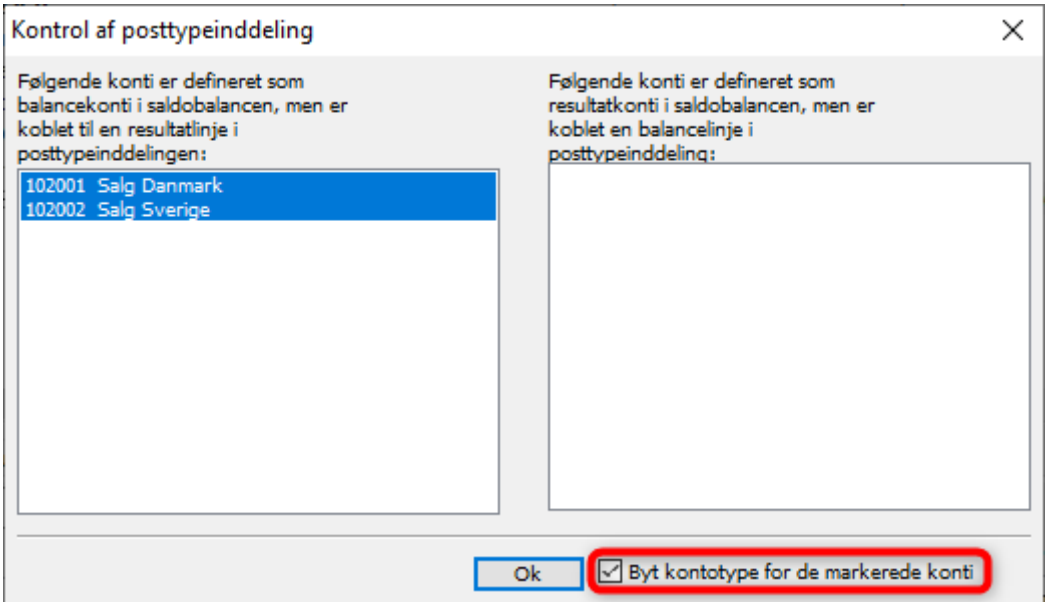

PÅ denne måde kan man ændre kontotype for mange konti på en gang i stedet for at man skal ændre kontotype for hver konto enkeltvis.

#### 3.5 Skriftstørrelser i programmet

I den tidligere version af programmet kunne man opleve at skriften i programmet var meget lille hvis skærmen var sat til mere en 100%. Det er rettet således at teksterne er læsbare når skærm størrelse er ændret. Det er også muligt at bruge programmet på en 4K.

#### 3.6 Links til supportside

Vi har ændret links i programmet til vores nye supporthjemmeside. Her er de muligt at finde hjælp til at løse de mest almindelige problemer i Årsafslutning.

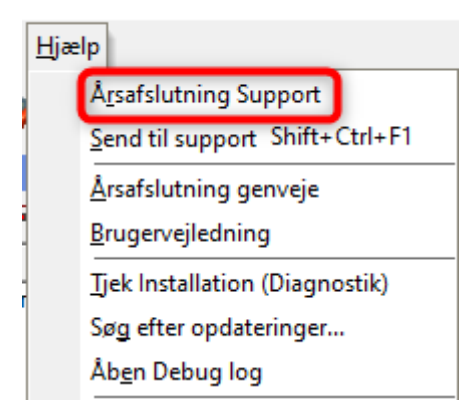

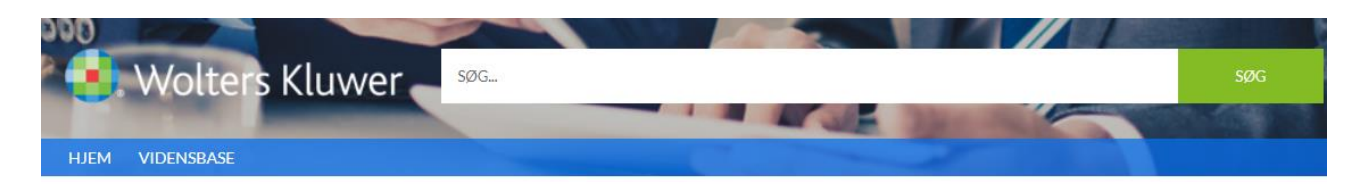

#### **VIDENSBASE**

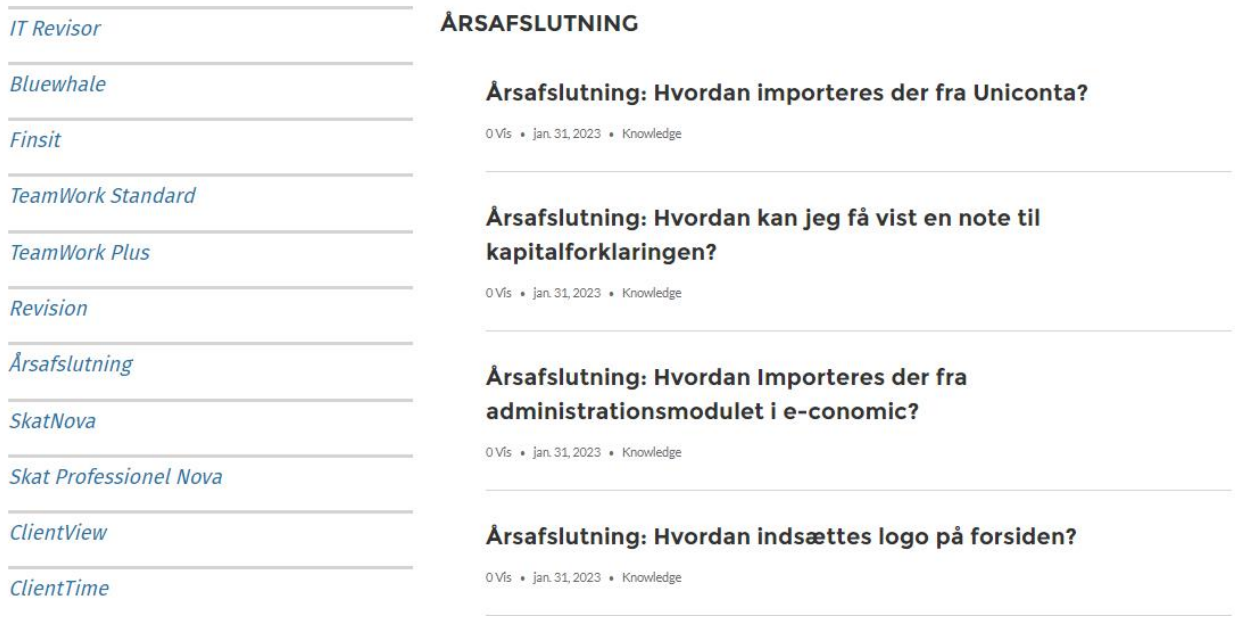

### 4.Indkomst- og formueopgørelse

#### 4.1 Nye noter

Der er oprettet en række nye noter til brug for ønsket præsentation af værdipapirbeholdninger og afkast heraf. Her fremgår de nye noter til indkomstopgørelsen med rød:

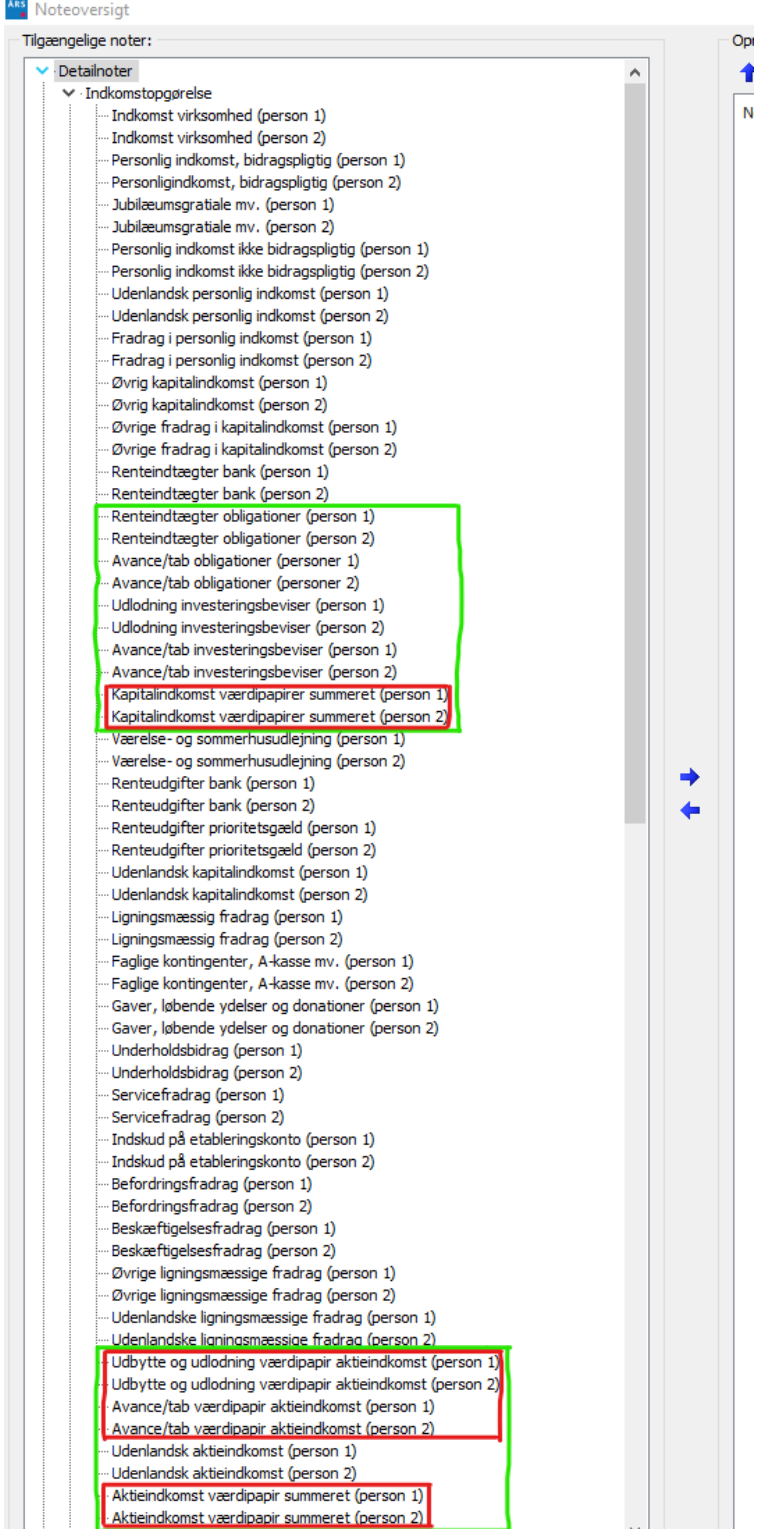

De nye noter til formuen (aktiver) er vist med rød understregning, den grønne markering viser de 4 forskellige muligheder der er for valg af visning af værdipapirer i indkomst- og formueopgørelsen.

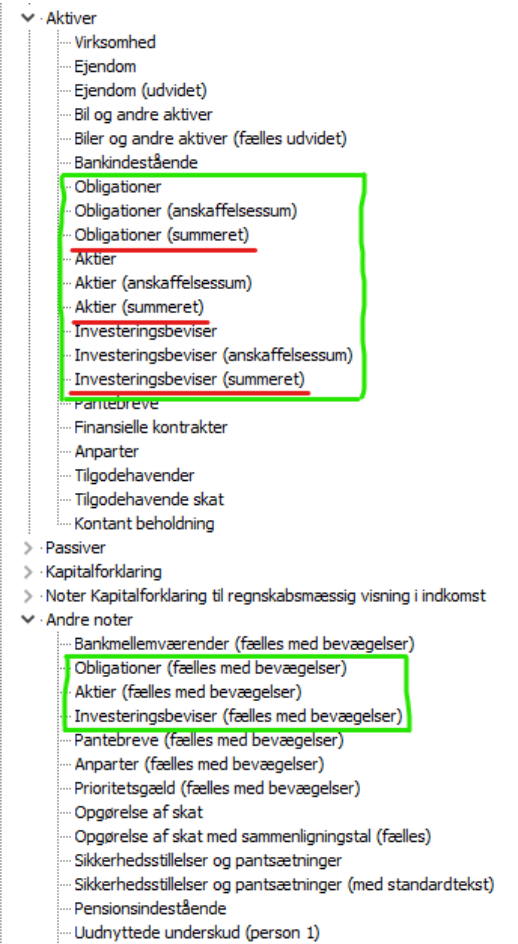

Uudnyttede underskud (person 2)

Hvad vil du gerne vise i noter til formueopgørelsen?:

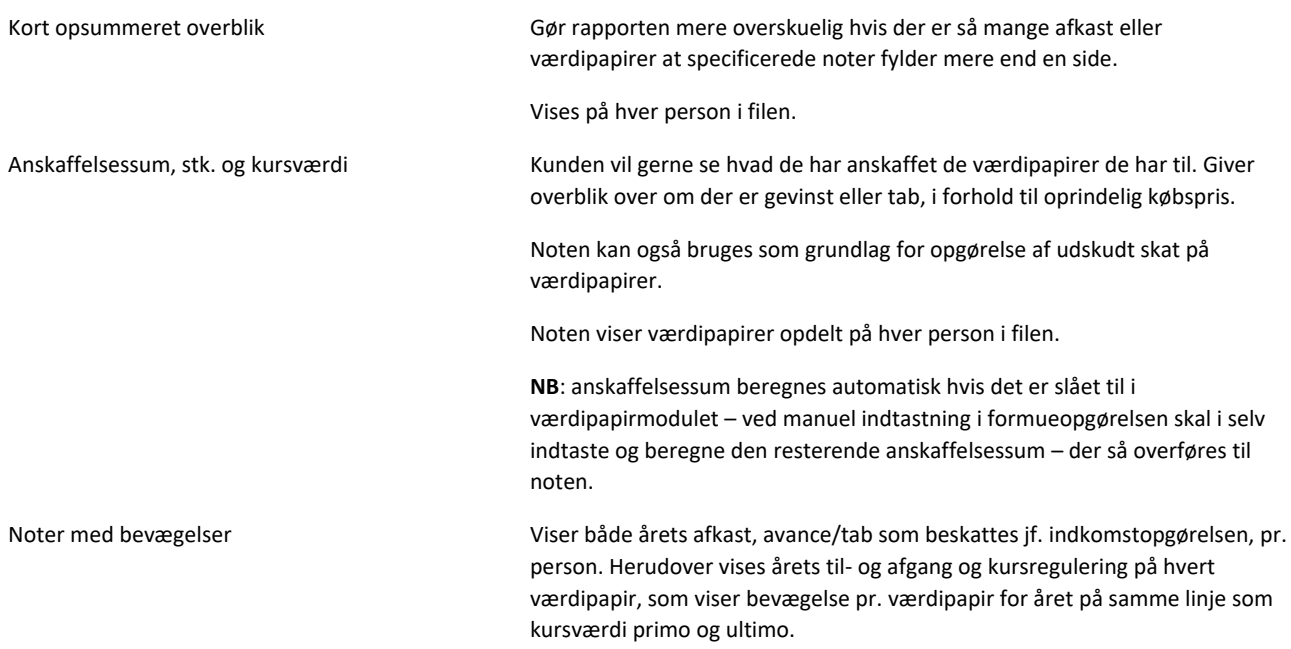

Note med bevægelser er den programmet som standard har oprettet.

Noter Noter der har 2 kolonner, kan vælges med enten afkast til indkomstopgørelsen eller med værdi til balancen. Er et godt valg hvis der er ønskes årstal øverst på hver side, valgt fra indstillinger.

> **NB**: noterne med summeret overblik og anskaffelsessum passer også sammen med årstal på hver side valgt fra indstillinger, da de har de 2 kolonner med årets og sidste års tal til højre.

4.1.1 Ekstra information i summerede noter

I de nye noter der summerer enten afkast, avance og tab eller værdier på typer af papirer eller type af indkomst. Der er det også muligt at se hvilke beløb der summeres.

Det gøres ved at få vist noten og her ses f.eks. noten for aktieindkomst summeret.

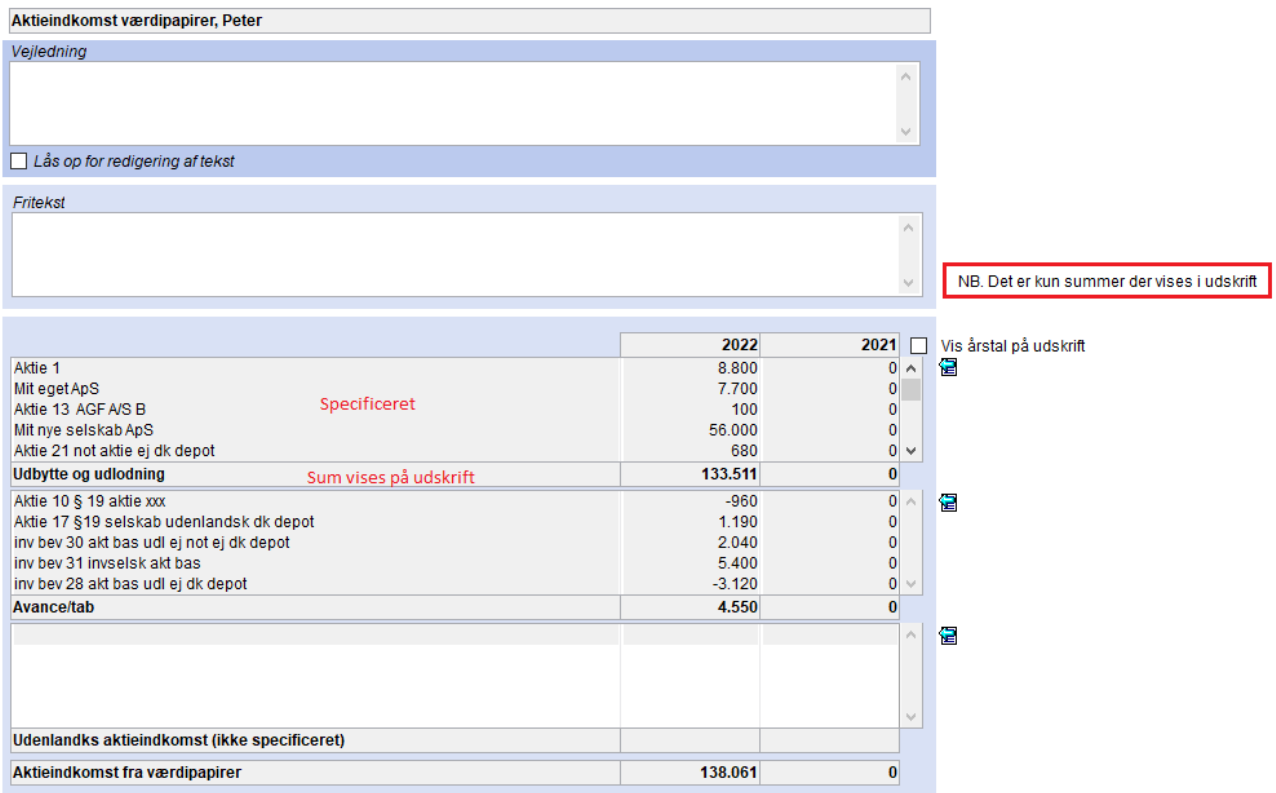

I noten for aktier summeret til balancen kan specifikation åbnes nederst i vis note.

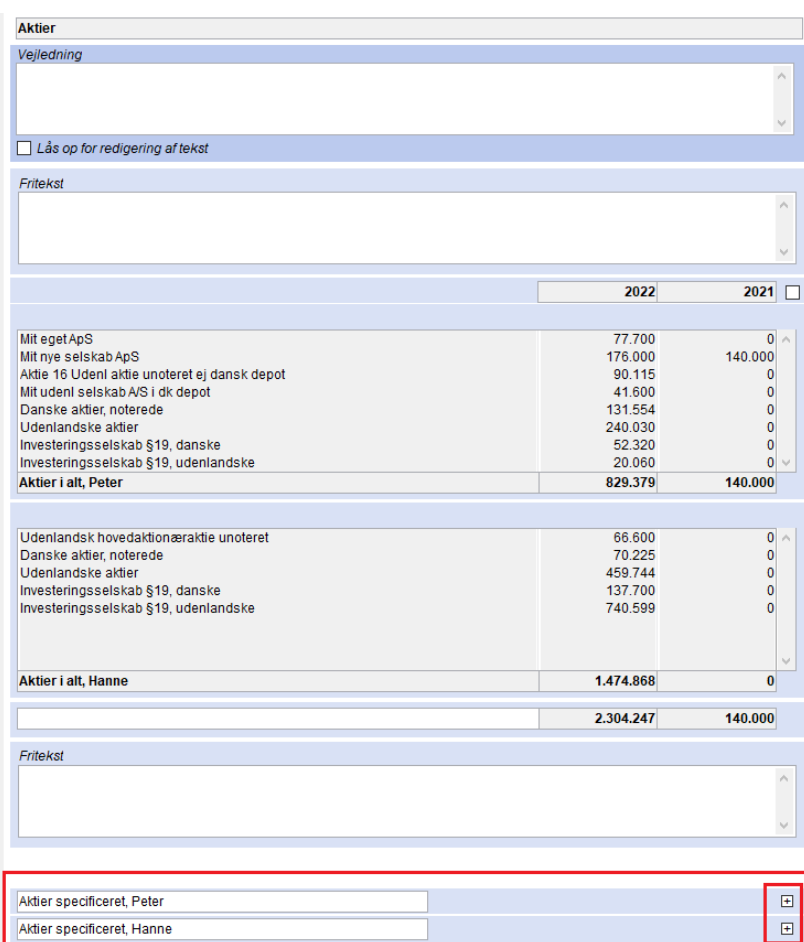

I specifikation kan der i drop-down menu vælges visning af alle aktier eller f.eks. Danske aktier, noterede.

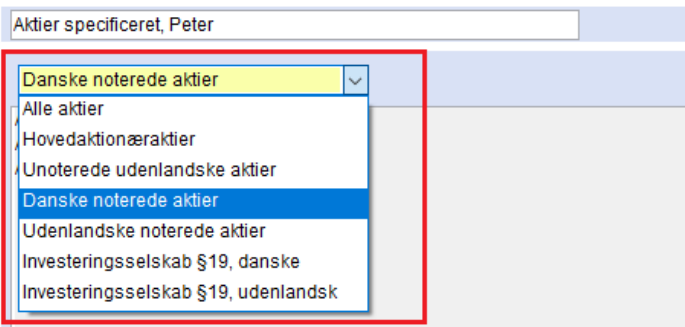

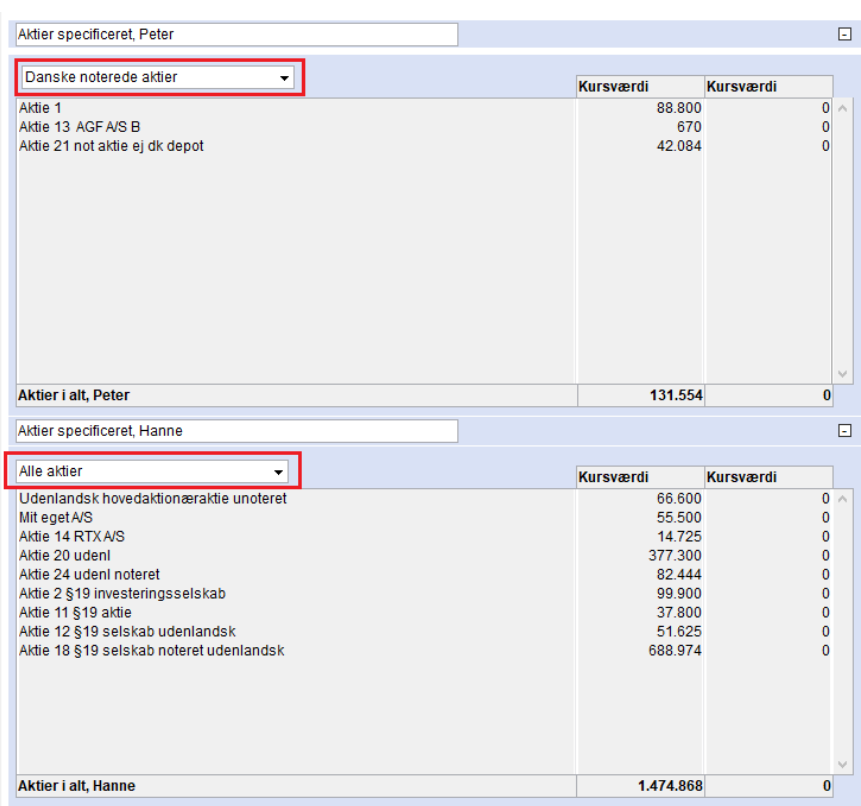

Tilsvarende visning af summerede poster er mulig i kapitalindkomst værdipapirer summeret afkast for begge personer, samt for summerede noter til balance for obligationer og investeringsbeviser.

4.1.2 Visning af værdipapirnoter

Note med bevægelser for aktier der fylder mere end en side.

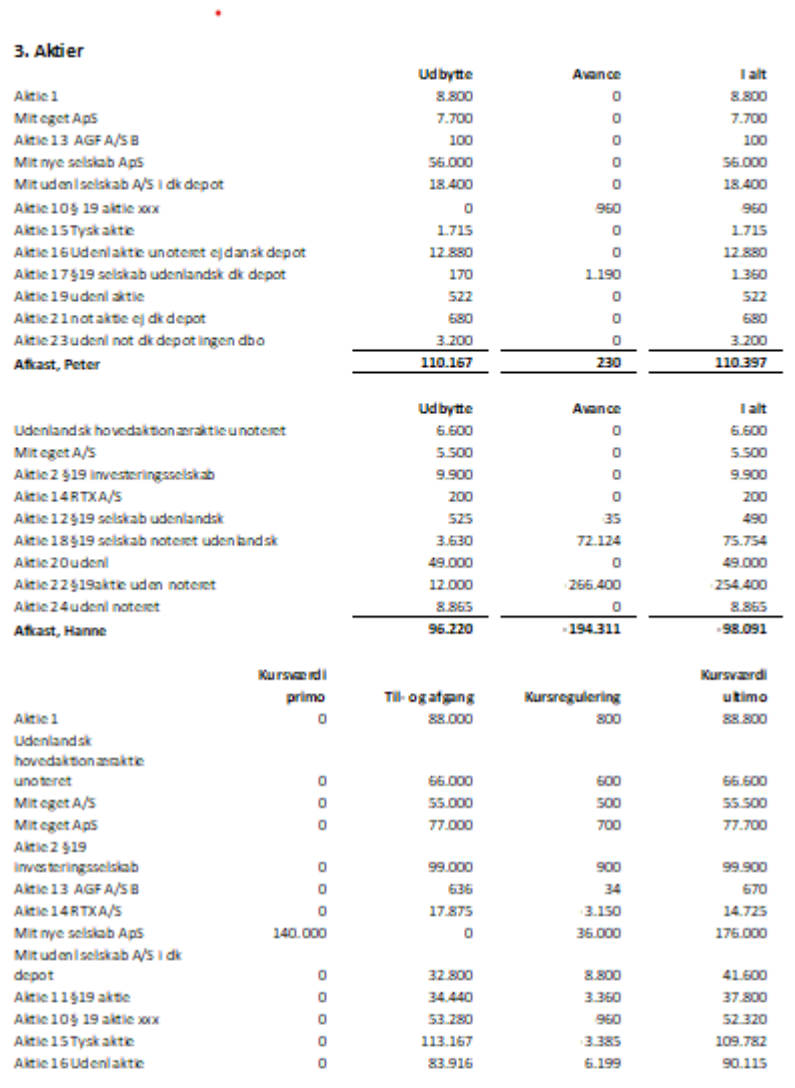

Noter

\_\_\_\_

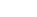

 $14$ 

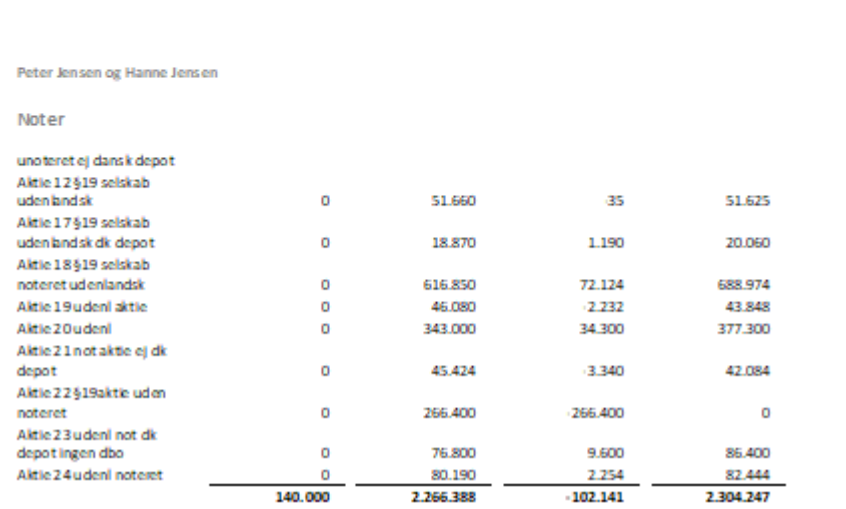

Hvis der i stedet vælges summeret note både for afkast og for værdi, er noter som vist herefter:

Noter

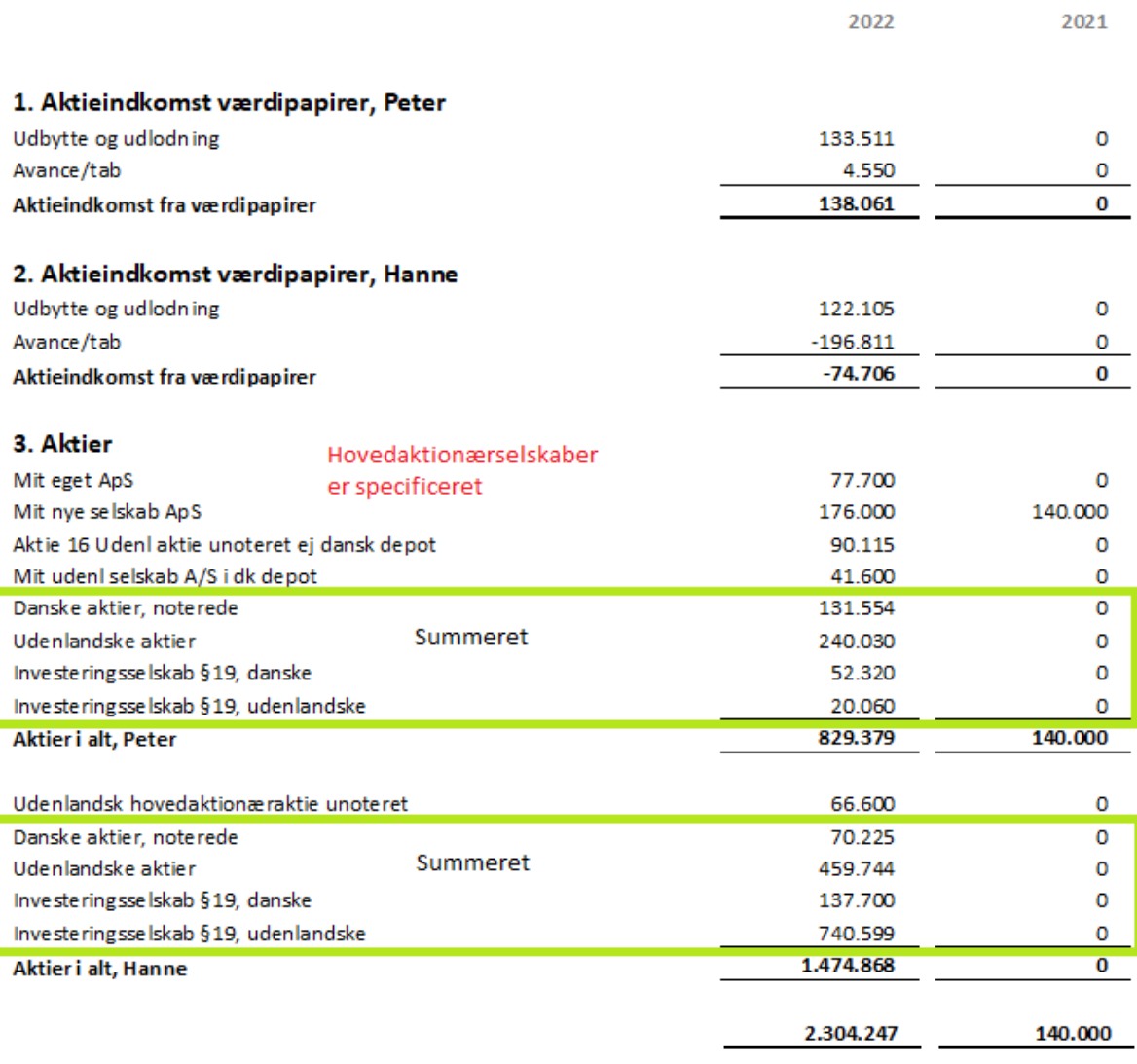

4.1.3 Opdatering så noter kan vælges

I noteoversigten ses tilgængelige noter – hvis de nye noter ikke fremgår her kan så kan oversigten opdateres ved at klikke på opdater noteskabelon i noteoversigten.

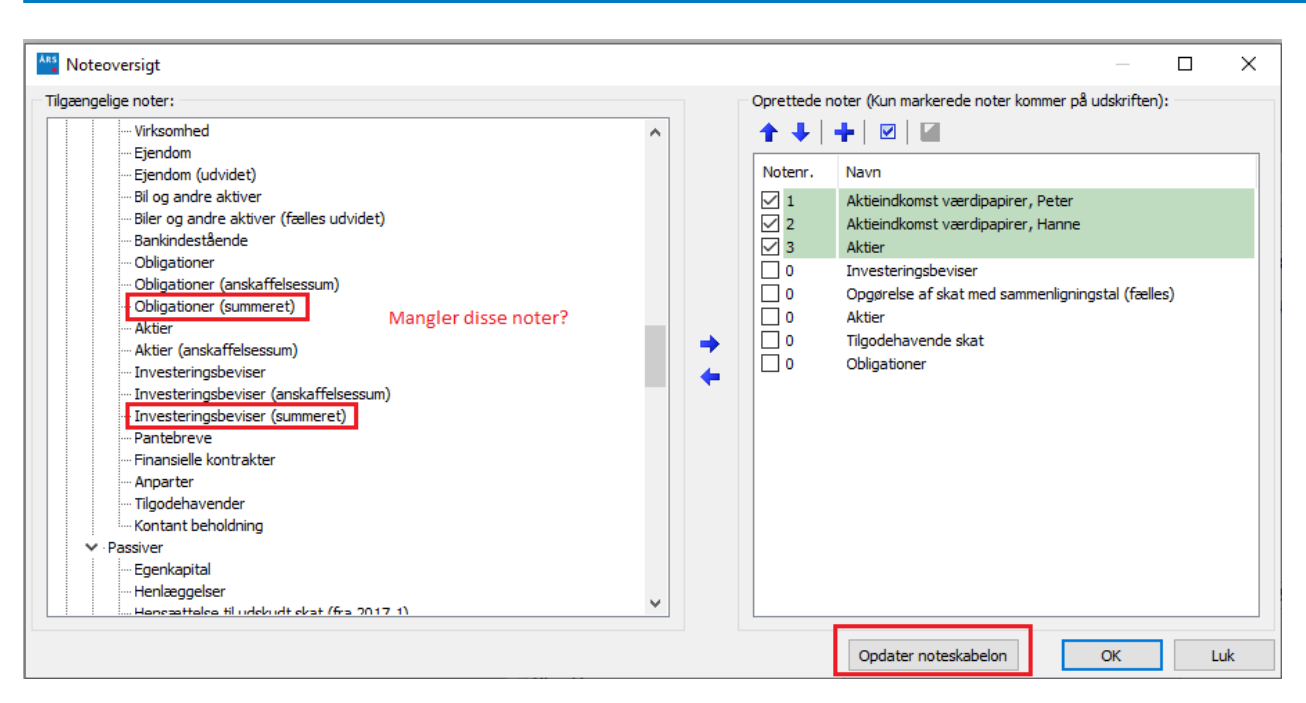

Herefter kan noter vælges ved at stå på noten og klikke på pil til højre. Noten fremgår herefter i oprettede noter. Navnet ændres således at f.eks. anskaffelsessum og summeret ikke vises i oprettede noter, fordi det bliver overskriften på noten i udskriften.

#### 4.2 Udskudt skat – fejl i note rettet

Udskudt skattesats kan fra version 2022.1 i Skat Professionel Nova vælges særskilt for hver person i filen. Ved overførsel til noten for udskudt skat i Indkomst- og formueopgørelsen i Årsafslutning blev procenten ikke vist. Denne fejl er rettet. Nu overføres procenter for begge personer til brug i noten. Før rettelse i fællesnote:

6. Hensættelser til udskudt skat

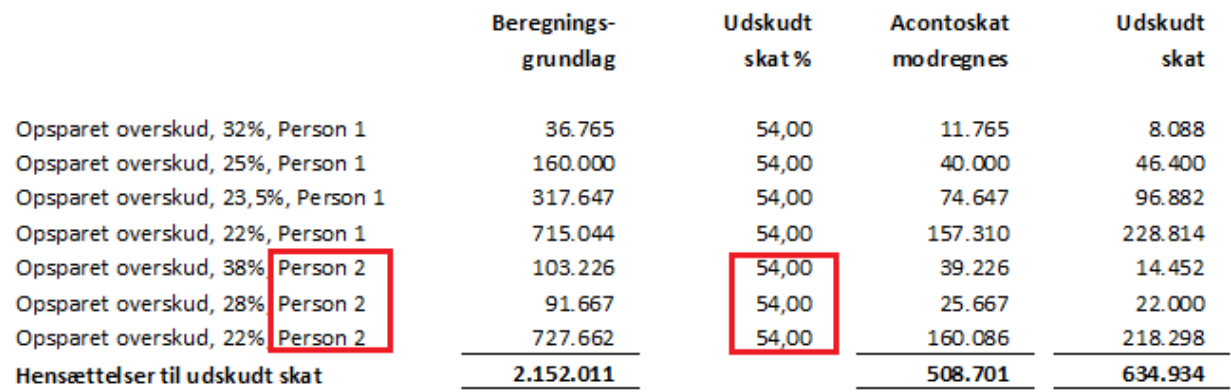

Efter rettelse i fællesnote:

#### 6. Hensættelser til udskudt skat

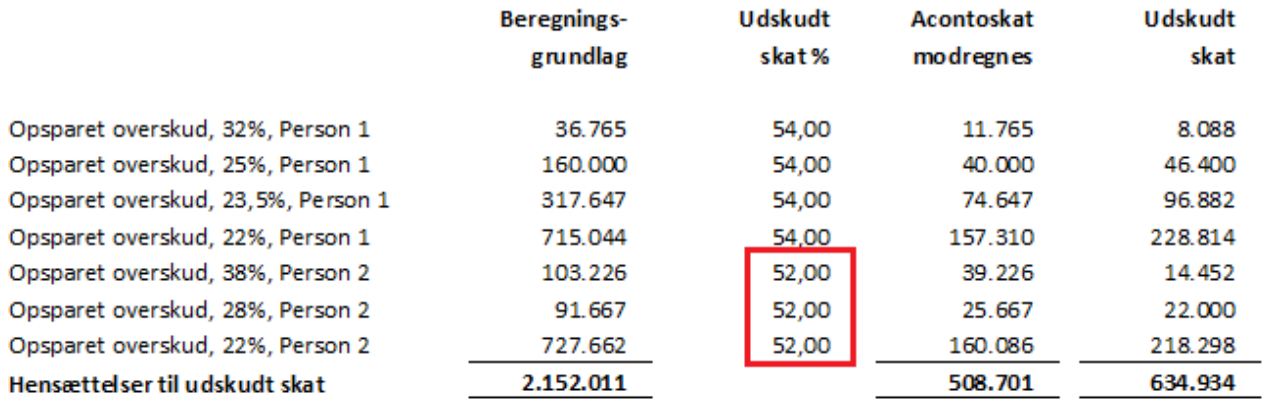

For at rettelsen ses, skal der både overføres fra version 2022.3 af Skat Professionel Nova og indlæses til version 2022.4 af Årsafslutning.

### 5. Små rettelser

#### VIRKSOMHEDER

- Anvendt regnskabspraksis:
	- o Skrivefejl Nedskrivning af andre materielle anlægsaktiver rettet
- Posttypeinddelingen:
	- o Rækkeatribut på 'Tilgodehavender kapitalinteresser' og 'Gæld til kapitalinteresser'
- Egenkapitalopgørelse:
	- o Fejl ved kolonnebredde i kolonne 5 i den stående egenkapitalopgørelse rettet.
- Pengestrømsopgørelse:
	- o Ændret visning af sumlinjen "pengestrøm fra drift før finansielle poster" så den også vises hvis værdien af linjerne nedenfor er nul.
- Noter:
	- o Skatteafstemning: Feltet der viser skattesatsen er gjort bredere så det er muligt at se hele tallet i indtastningsfanen.

#### ANDELSBOLIGFORENING

- Rettet grammatiske fejl i følgende elementer:
	- o Ledelsespåtegning
	- o Revisionserklæring
	- o Anvendt regnskabspraksis
- Rette noten med nøgletalsoplysninger så der står m2 i stedet for kvm.

### Wolters Kluwer Danmark A/S

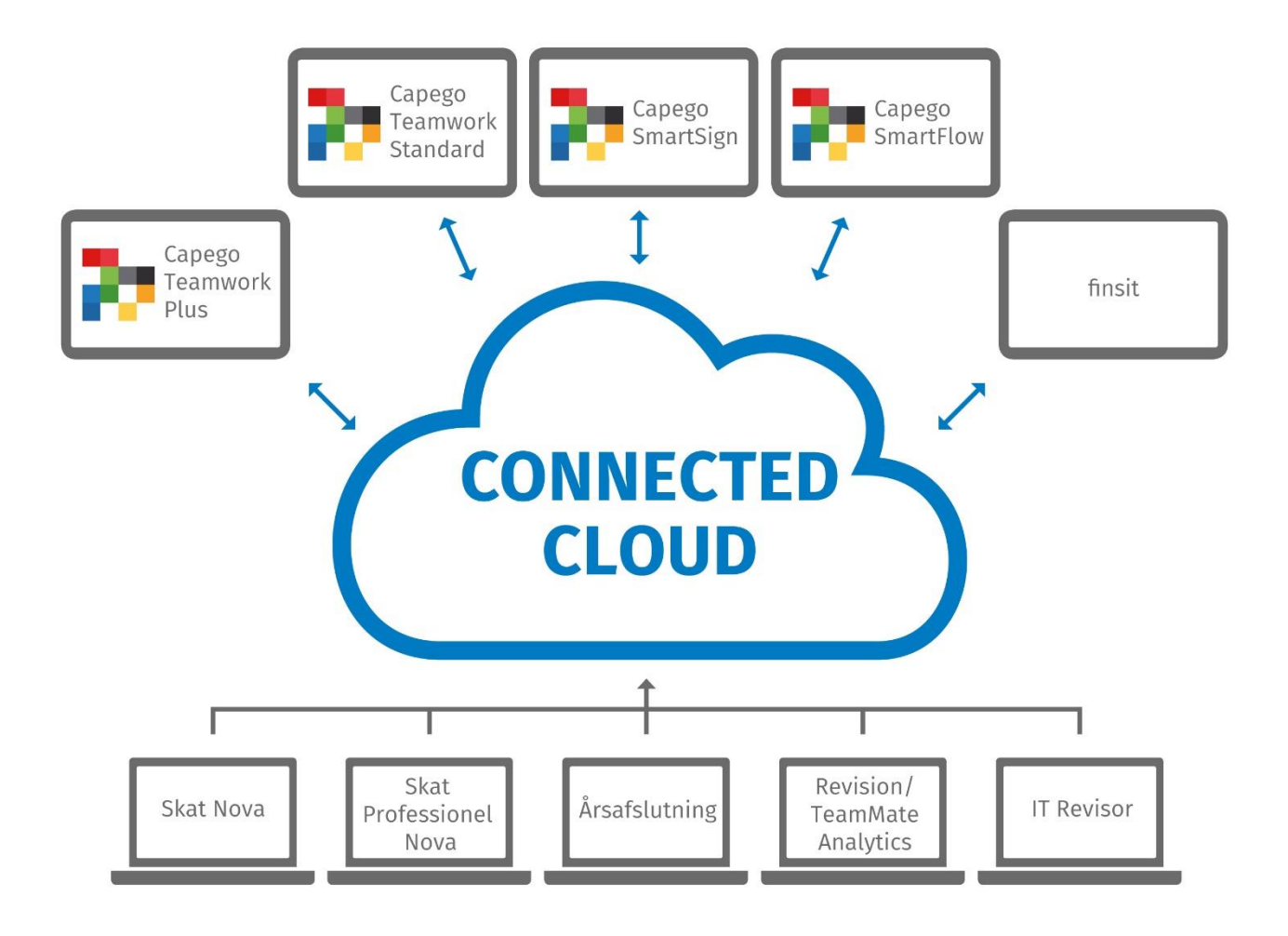

Sturlasgade 3 *Visitors: Islands Brygge 43* 2300 København S E-mail: [kundeservice@wolterskluwer.dk](mailto:kundeservice@wolterskluwer.dk) Telefon: 33 96 01 00

wolterskluwer.com

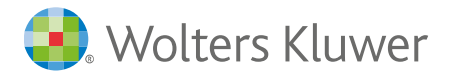